Functional Area: Termination MSS

#### **TERMINATION**

The purpose of this job aid is to provide guidance on how to process an employment termination in Workday.

1. From the Home page, select View All Apps.

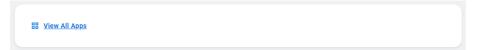

2. Click Employee Changes application.

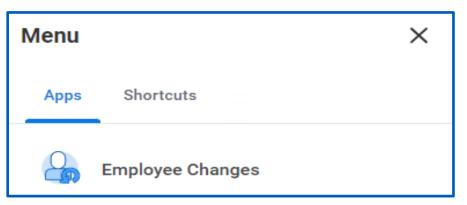

If Employee Changes does not appear under your Menu. Click **Add Apps** at the bottom of the menu. In the Find

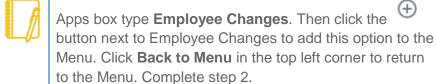

3. Scroll down to view available options. Select the More link to

expand the Actions menu.

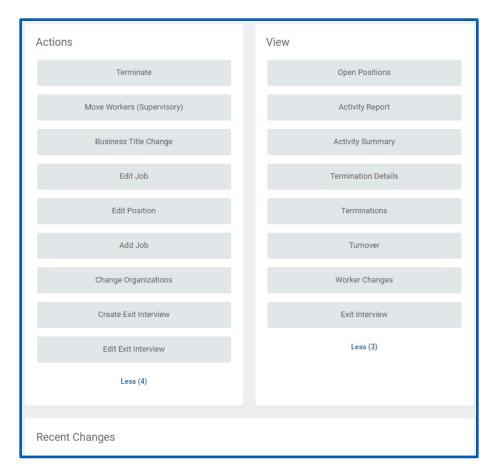

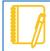

Notice available options under Actions and View. Also notice a list of recent changes at the bottom.

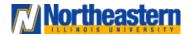

#### Functional Area: Termination

MSS

- 4. Under Actions select the **Terminate** button.
- 5. Click the prompt to select the employee to terminate. Select **OK**.

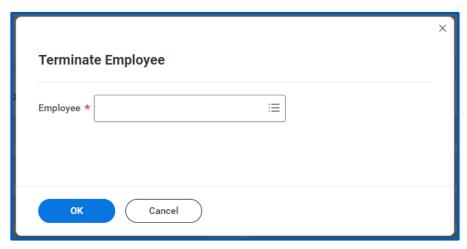

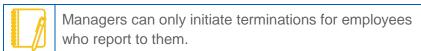

**6.** Review the displayed information. Select the Reason section **Edit** icon.

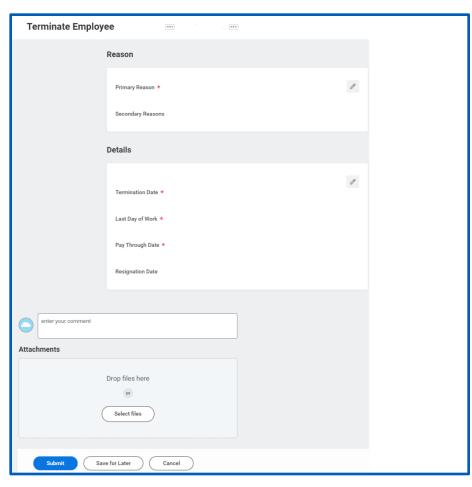

 Select the Primary Reason prompt icon. Select either Involuntary or Voluntary depending on the primary reason for termination. Select the detailed reason. Select the Save icon.

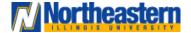

#### Functional Area: Termination MSS

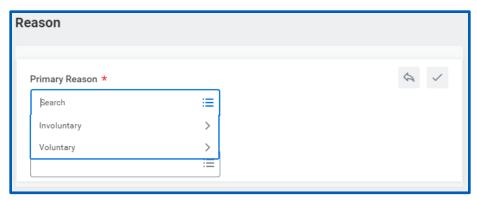

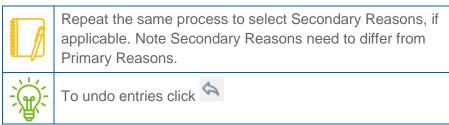

8. In the Details section select the **Edit** icon. Under Termination Date enter the required date using the format MM/DD/YYYY. Repeat this process for the Last Day of Work and the Pay Through Date. Select the **Save** icon.

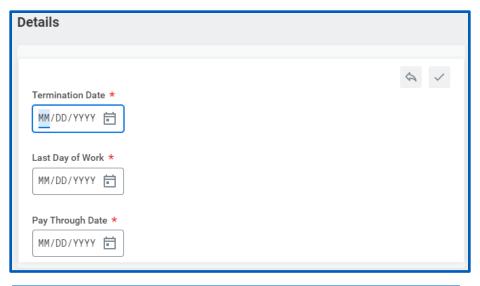

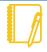

Notice the date entered for the Termination Date auto fills the Last Day of the Work and the Pay Through Date. Adjust dates as required.

If there are comments to include, enter those in the comment field. Include corresponding attachments in the Attachments field. Then select Submit.

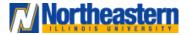

#### Functional Area: Termination

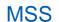

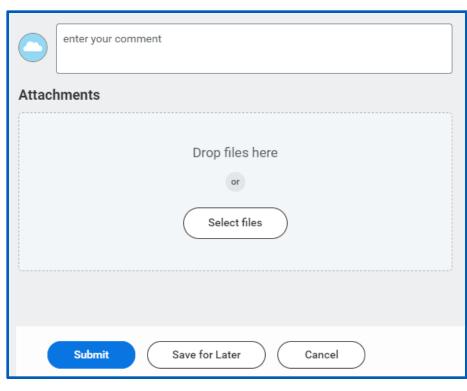

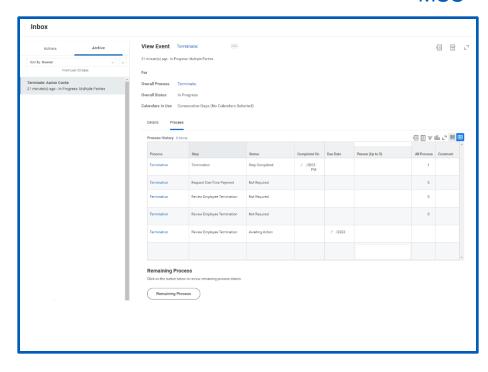

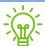

Additional steps maybe required once the HR partner has approved or declined the termination.

**10.** To view termination details, navigate to your Inbox and choose the Archive tab to review the Termination Report.

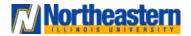